#### **S7-TCP to MODBUS-TCP and MQTT Gateway MG-IOT03**

# **User Manual**

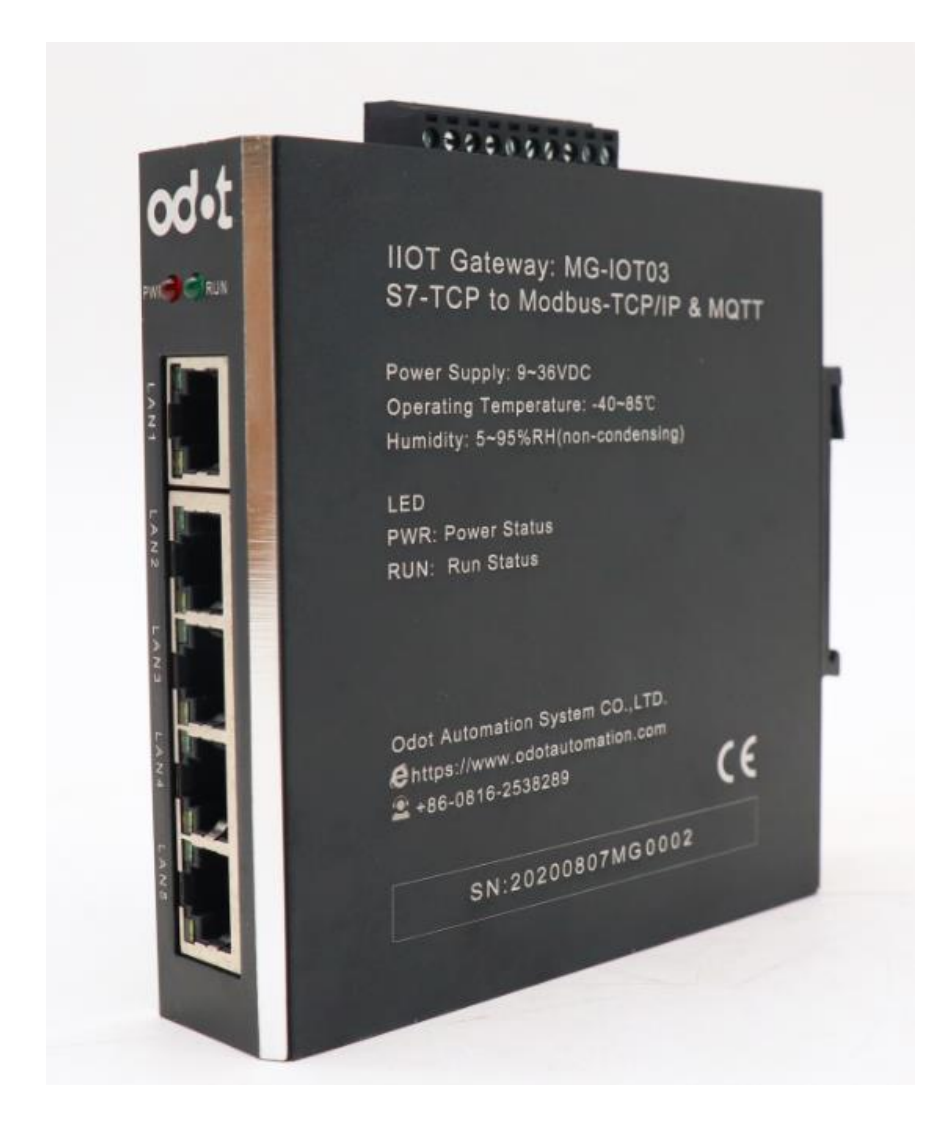

#### **ODOT Automation System Co., Ltd.**

#### **2019-06**

Copyright ©2019 ODOT Automation all rights reserved

#### **[Version](javascript:;) [information](javascript:;)**

Date Version number Revise content | Author  $2019/07/02$  V1.0 Release version CCL

The following changes have been made to the document:

#### **Ownership rights information**

Without the permission of the copyright owner, all or part of this document shall not be republished as a paper or electronic document.

#### **Disclaimer**

This document is only intended to assist the reader in using the products, and the company shall not be responsible for any loss or error caused by the use of the information in this document. The product and text described in this document are under constant development and refinement. ODOT Automation System Co., Ltd. has the right to modify this document without notifying users.

#### **Software download**

Please log on the official website: www.odotautomation.com and click on the corresponding product page to download.

# **Catalogue**

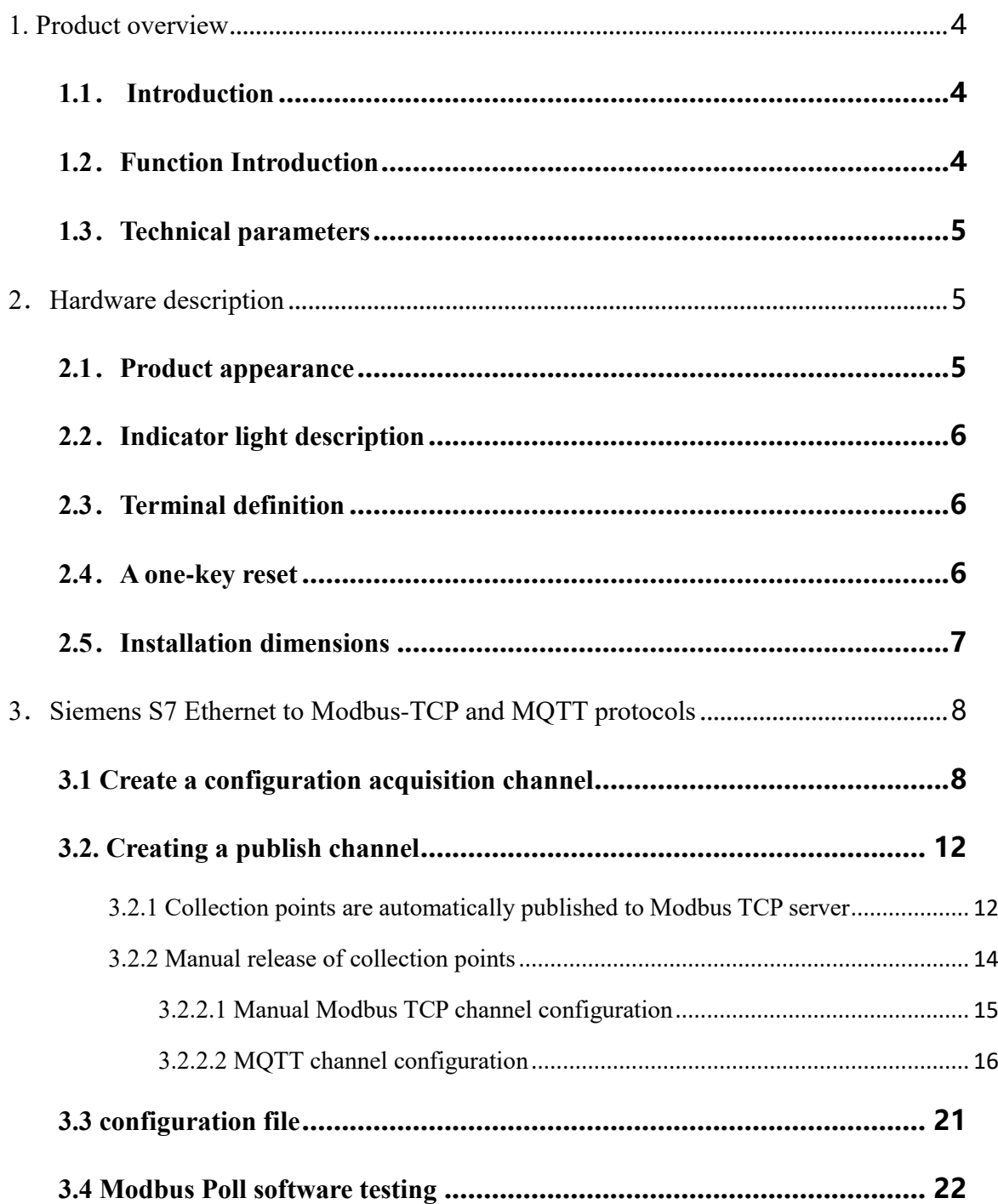

#### <span id="page-3-0"></span>**1. Product overview**

## <span id="page-3-1"></span>**1.1**. **Introduction**

MG-IOT03 is an industrial-grade Ethernet gateway with protocol conversion functions; it carries with 5\*100Mbps ports, all of which support 10/100Mbps auto-negotiation and Auto-MDI /MDIX. The gateway could convert Siemens S7 Ethernet protocol to Modbus TCP and MQTT through ODOT software configuration.

# <span id="page-3-2"></span>**1.2**.**Function Introduction**

◆ It supports Siemens S7 Ethernet to

MODBUS-TCP and MQTT protocols

 $\blacklozenge$  It supports Auto negotiation 10/100Mbps, half/full duplex, Auto MDI/MDIX

Supports 200 collection points

◆ It supports equipment search, lighting test

◆ It supports data sort swap

◆ It supports data type conversion

◆ It supports data calculation

◆ It supports IAP download, update and upgrade the firmware program in the product through the network port

 $\blacklozenge$  It supports wide temperature work: working environment temperature -40  $\sim 85$  °C

◆ It supports one-key reset

◆ It supports 35mm standard guide rail installation

 $\blacklozenge$  It supports  $9 \sim 36V$  DC wide voltage input and anti-back connection protection

◆It supports broadcast storm protection

#### <span id="page-4-0"></span>**1.3**.**Technical parameters**

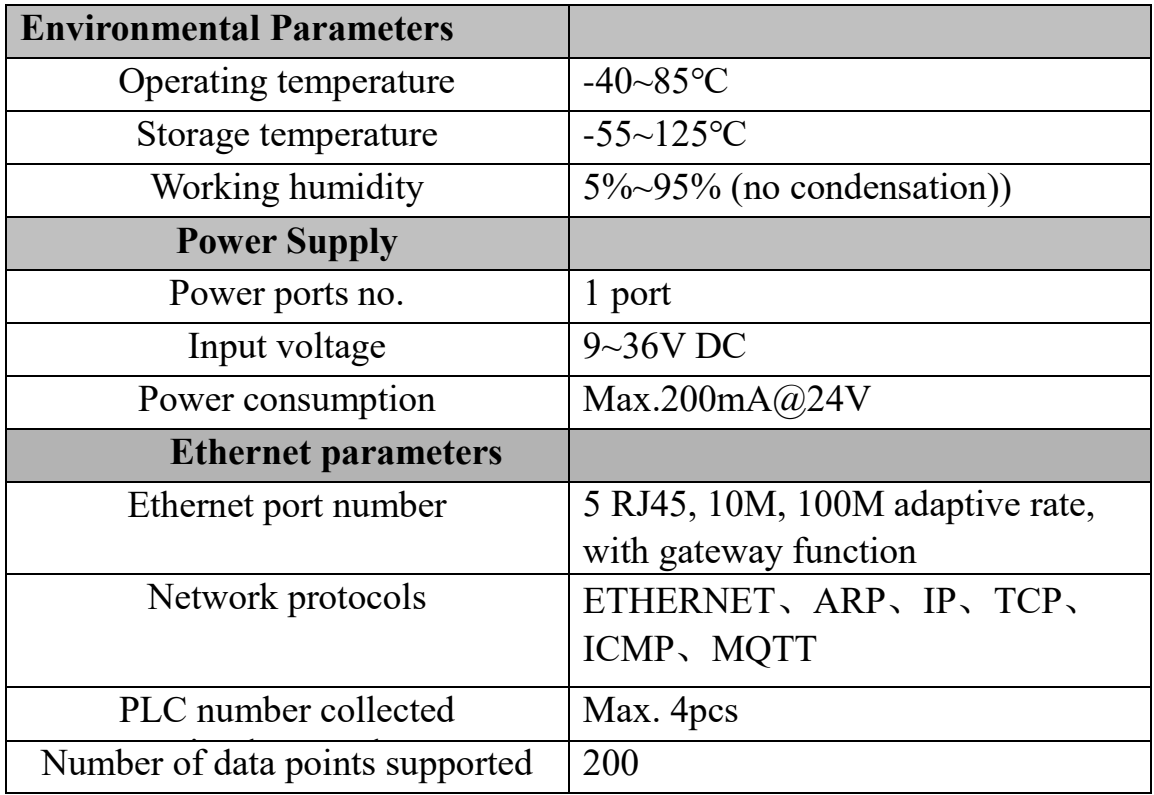

#### <span id="page-4-1"></span>**2**.**Hardware description**

#### <span id="page-4-2"></span>**2.1**.**Product appearance**

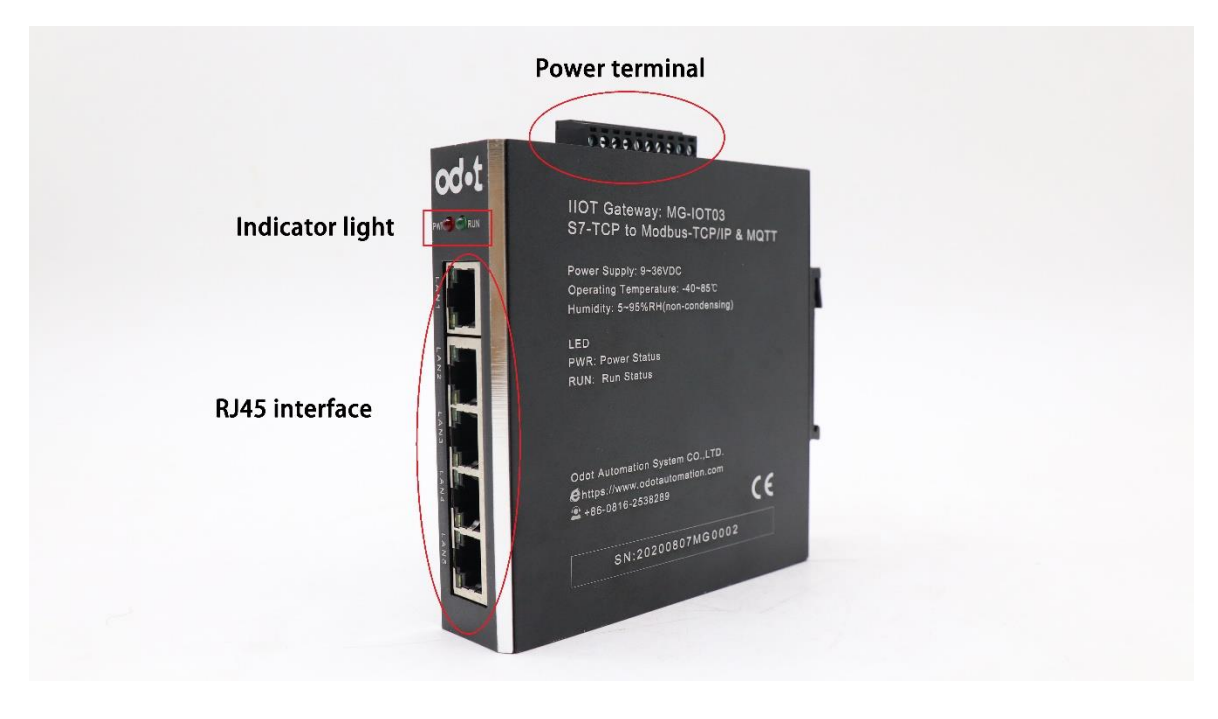

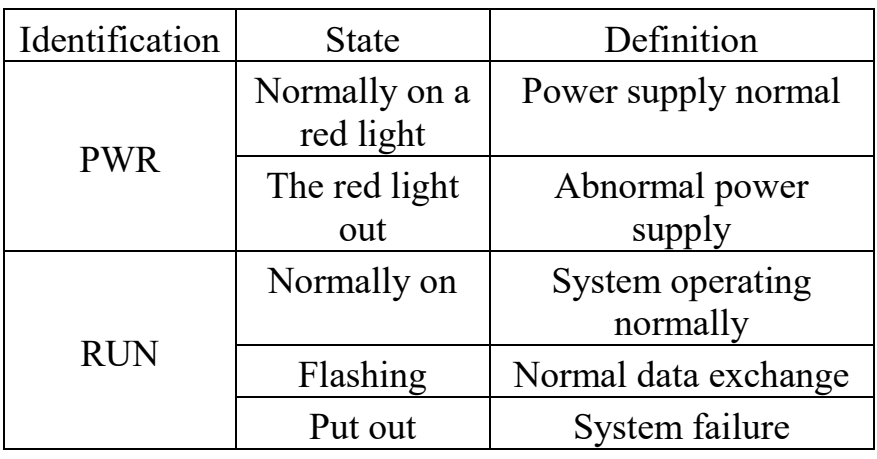

# <span id="page-5-0"></span>**2.2**.**Indicator light description**

RUN Indicator status description:

Green LED always on: release and capture connected successfully.

Green LED flashes at 1HZ, PLC connects successfully, MQTT is not connected.

Green LED flashes at 2.5Hz, MQTT is connected successfully, and PLC is not fully connected.

Green LED flashing at 0.5Hz, unknown abnormal.

# <span id="page-5-1"></span>**2.3**.**Terminal definition**

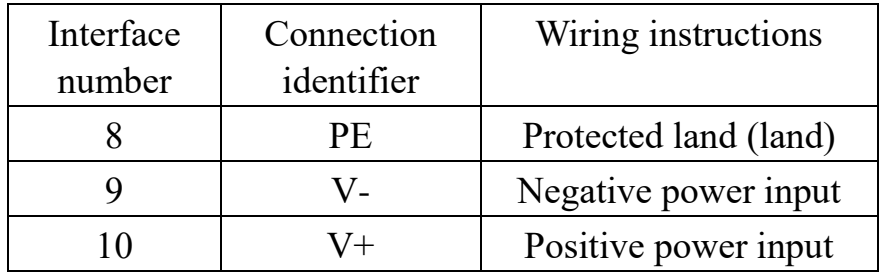

# <span id="page-5-2"></span>**2.4**.**A one-key reset**

In order to facilitate the use of customers, the gateway has set the function of one-key reset, which is located in the round hole at the bottom of the gateway. The system reset can be achieved by pressing the button for about 0.5 seconds. After reset, the default gateway IP is 192.168.1.254

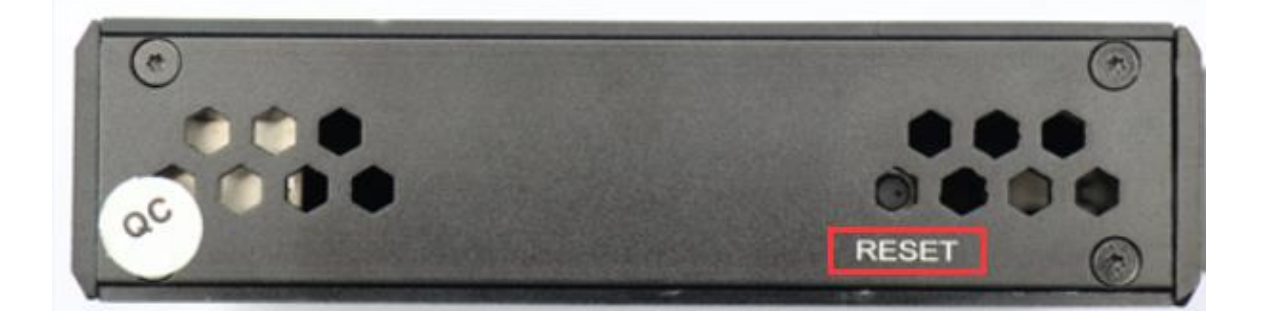

### <span id="page-6-0"></span>**2.5**.**Installation dimensions**

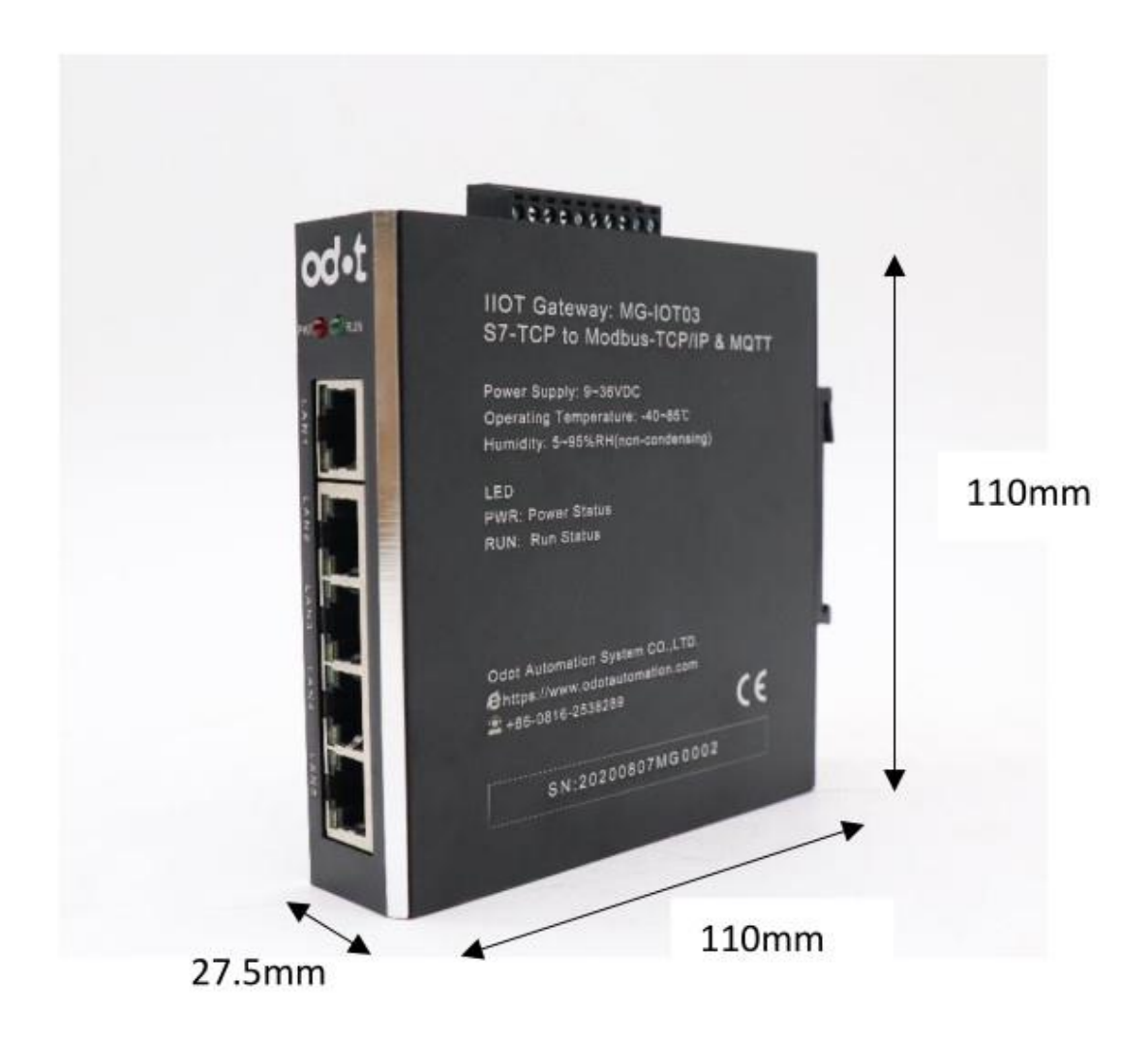

## <span id="page-7-0"></span>**3**.**Siemens S7 Ethernet to Modbus-TCP and MQTT protocols**

#### <span id="page-7-1"></span>**3.1 Create a configuration acquisition channel**

Please open "Odot Configuration Software" and select Tool →Scan Device

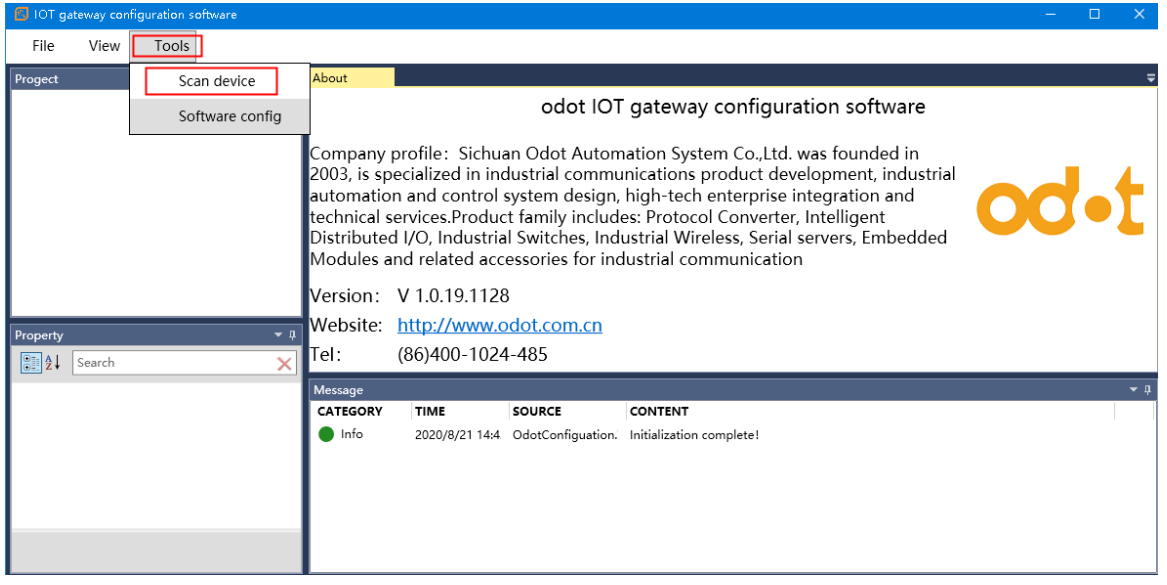

Click Scan device in the device Search dialog box, and click OK when finished. Lighting tests could be performed on modules; this could distinguish multiple MG-IOT03 modules in the same network.

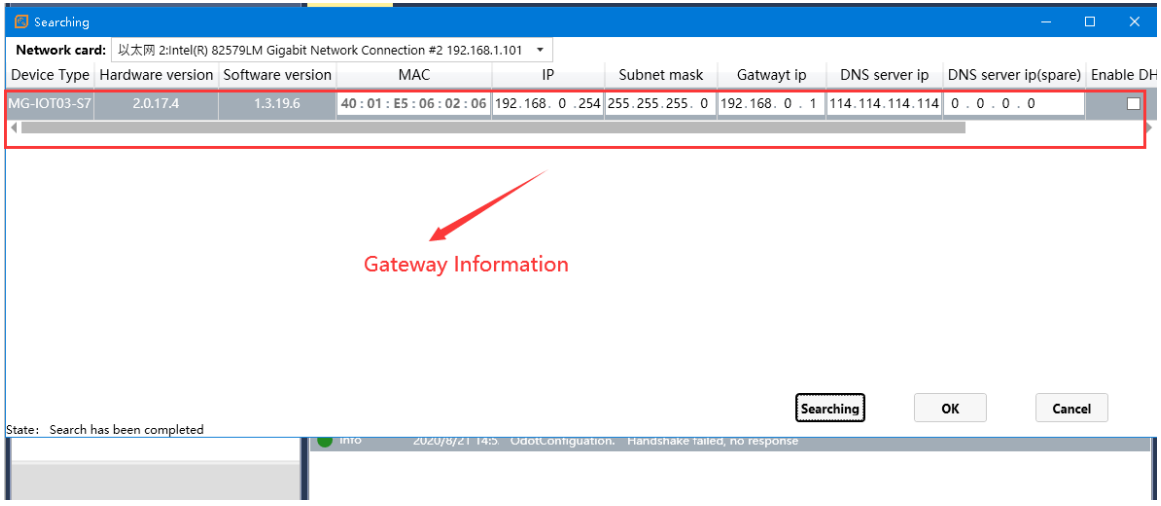

Double-click "MG-IOT03-S7" in the project bar, and the "Network Port" window and parameters of the gateway pop up on the right side.

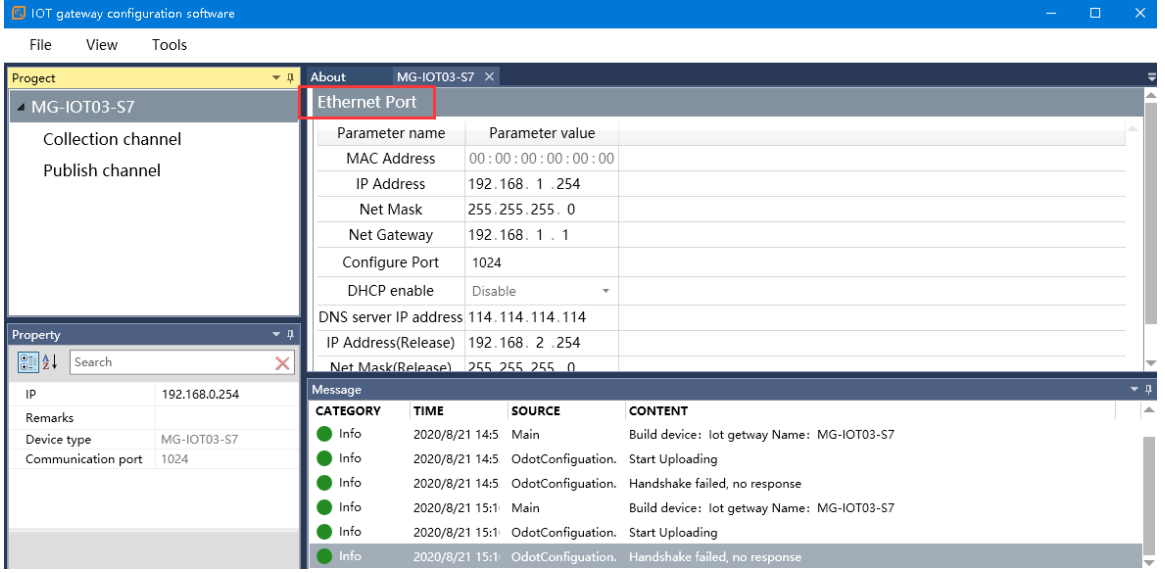

The main parameters have the following meanings:

IP address: Gateway IP, the gateway creates Modbus TCP server IP, and the user accesses this IP address and port 502 to log in Modbus TCP server.

Right-click "Collection channel" in the project bar and select Add S7(Ethernet) protocol. Under the drop-down menu, appear "S7(Ethernet)\_1."

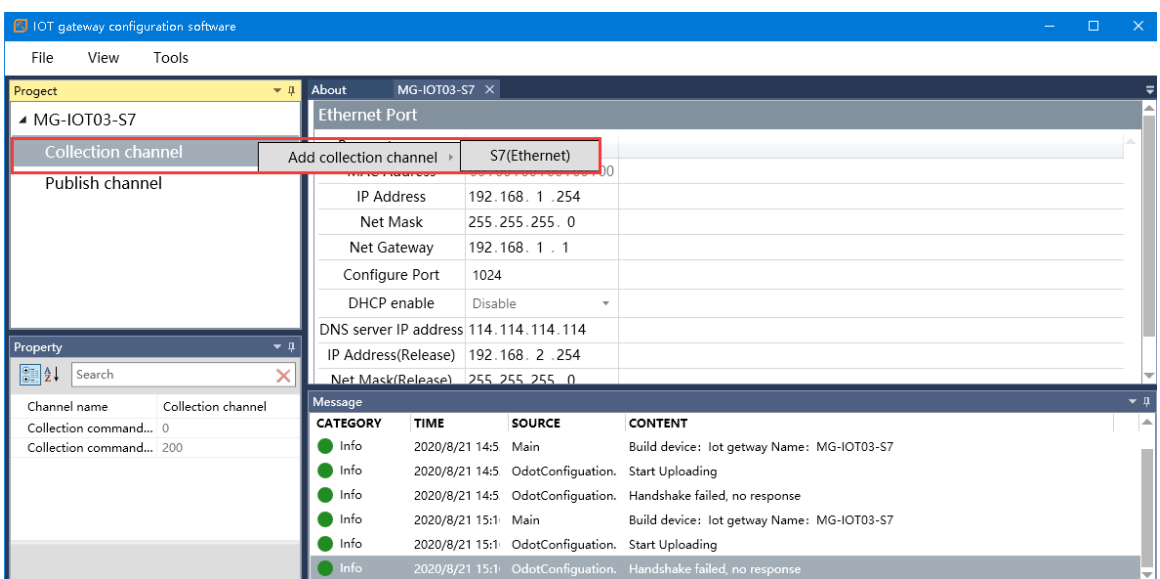

Click "S7(Ethernet)\_1" and the configuration channel parameters and configuration collection point window will pop up on the right. In the configuration channel parameters window, PLC IP is the IP address of the actual PLC, and the port number is fixed as 102.

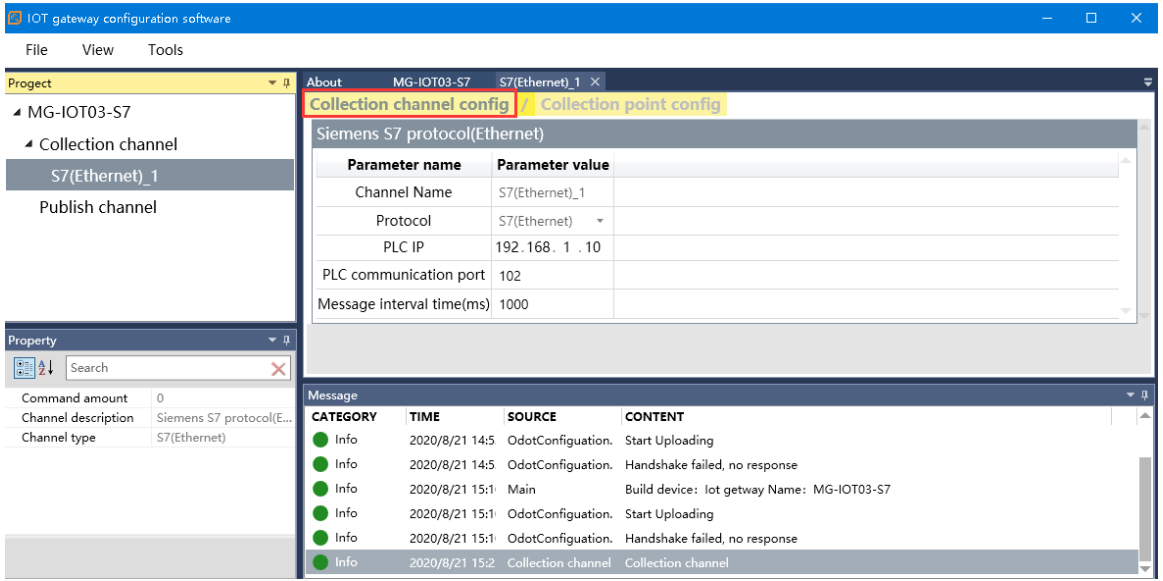

Click "Configure collection point" and add read or write commands in the "Add Collection Point" column.

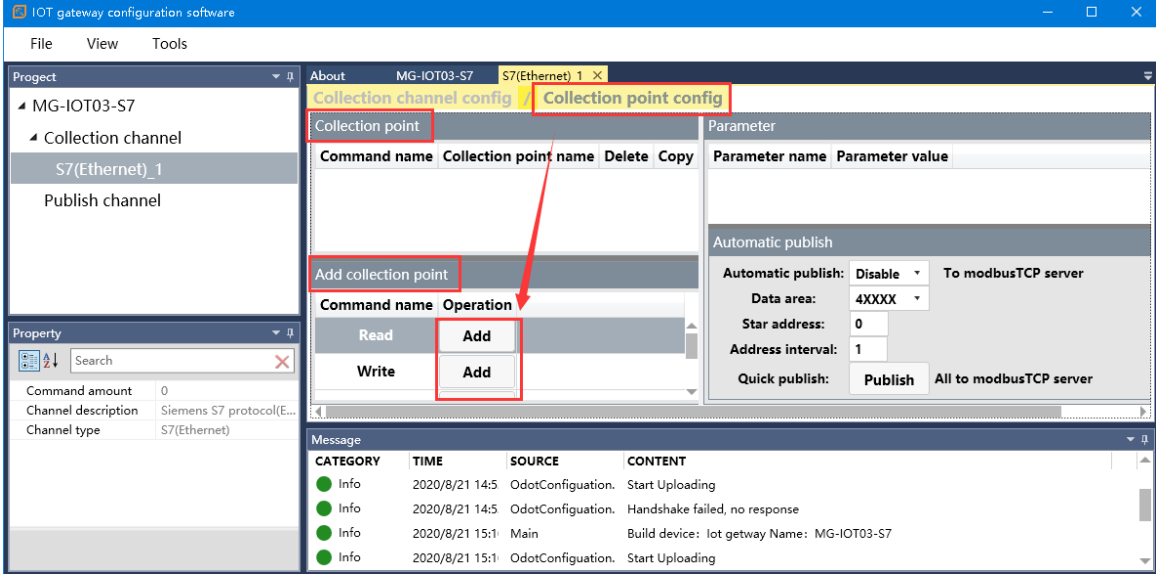

When the command is added, it will be displayed in the collection point column. All collection point information could be configured in the parameter

column. For example, the collection point CPoint 1 reads the command, could set to read the PLC internal data register area, starting address, data offset bit, data type, Enable trigger mode, calculation and other parameters.

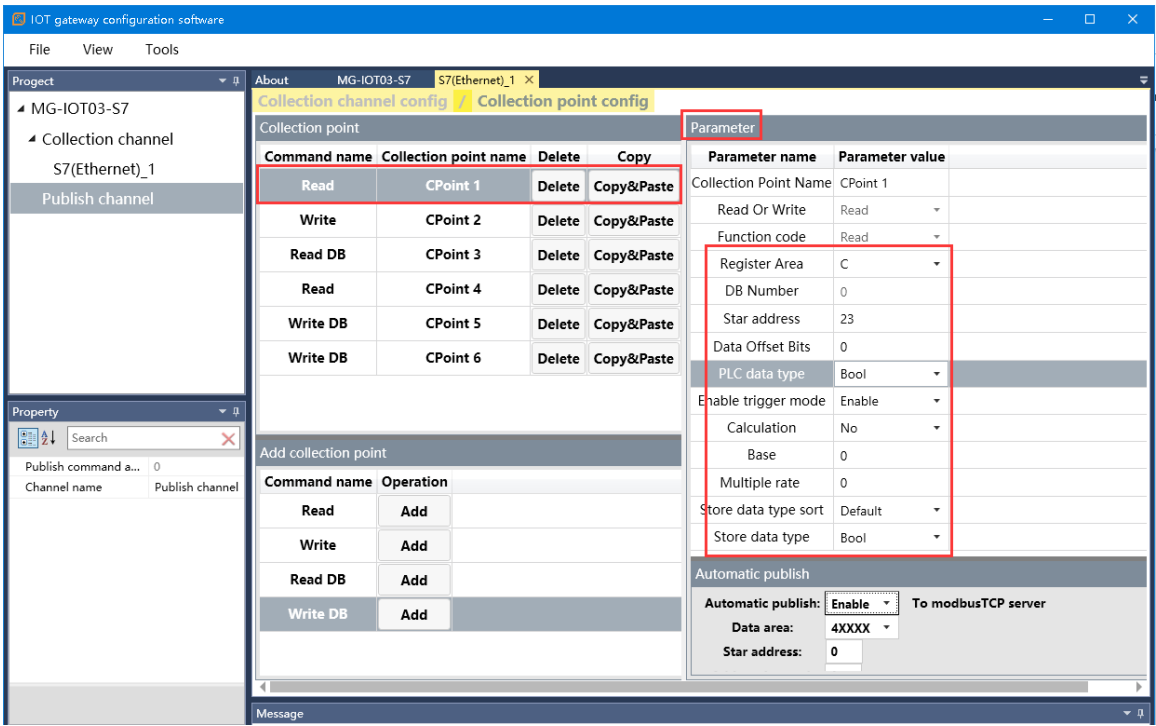

The main parameters have the following meanings:

Register: where the data point belongs to the PLC, such as I, Q, M, DB of s7-300PLC

DB number: The number of DB data area in PLC

Starting address: byte, word, double word, etc.

For example: db1.dbx2.5 starting address is "2", data offset bit is "5"

DB1.DBW10 starting address is "10"

Data offset Bits: The Bit of a data area's data address. For example,

DB1.DBX2.5 data offset bit is "5".

PLC data type: The type and length of data read and written from the PLC.

Enable trigger mode:

enable: To send a command to the PLC when there is a data change.

Disable: Write command loop sent to PLC.

Calculation: no operation

(Multiplication/Division: Calculated value = base + multiplier (\* or /) collected value)

Base: Same as above

Multiple rate: Same as above

Store data type sort: The default is Little-endian in front; there are other data word, double word, floating point sort type optional.

Store data type: The data type of the data store, such as PLC data type is INT, store data type float, and the data will have type conversion.

#### <span id="page-11-0"></span>**3.2. Creating a publish channel**

<span id="page-11-1"></span>3.2.1 Collection points are automatically published to Modbus TCP server

After all collection points are configured, select the function of enabling automatic publication in the automatic publication column, set the data publication area, starting address and address interval parameters, and click publish to publish all collection points to Modbus TCP server. Modbus TCP can be automatically generated in the release channel drop-down menu in the project bar.

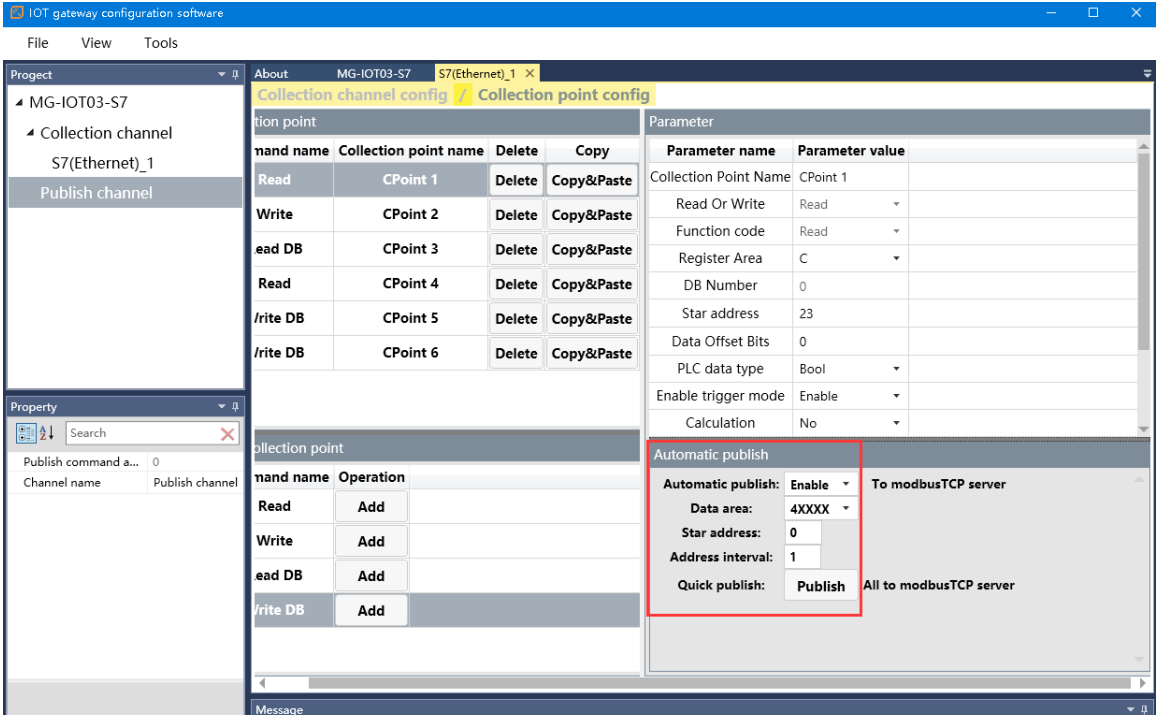

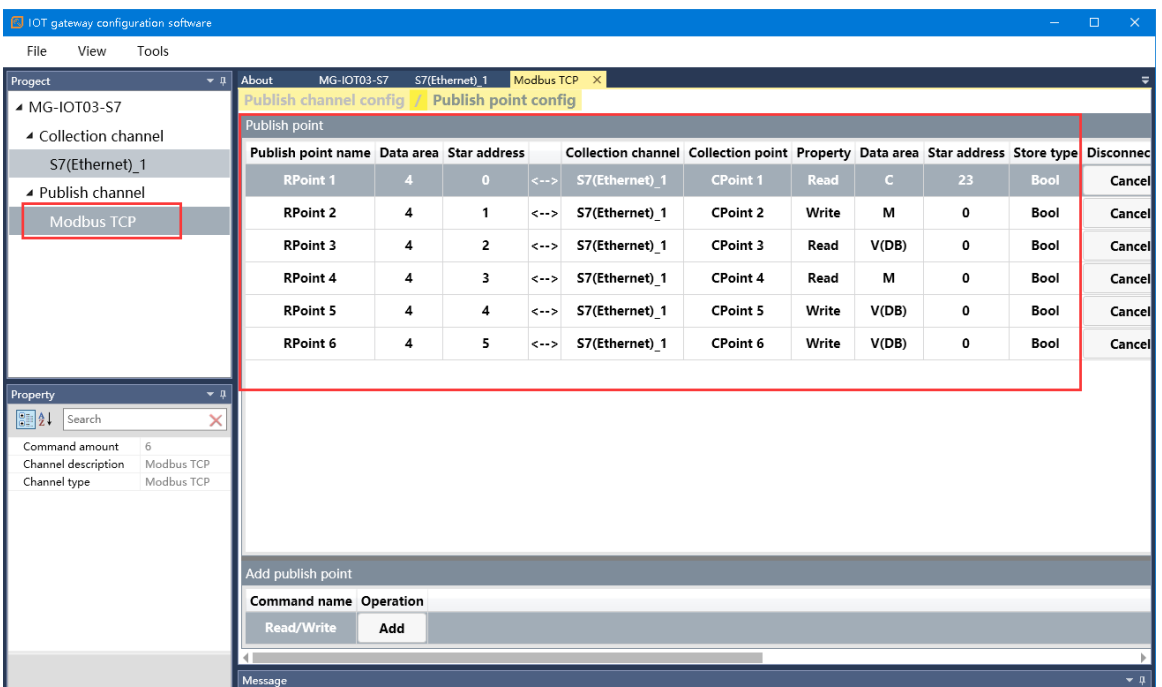

<span id="page-13-0"></span>3.2.2 Manual release of collection points

Right-click the publishing channel in the left "Project bar" and select the publishing channel to be added. There are two options, Modbus TCP channel and MQTT channel.

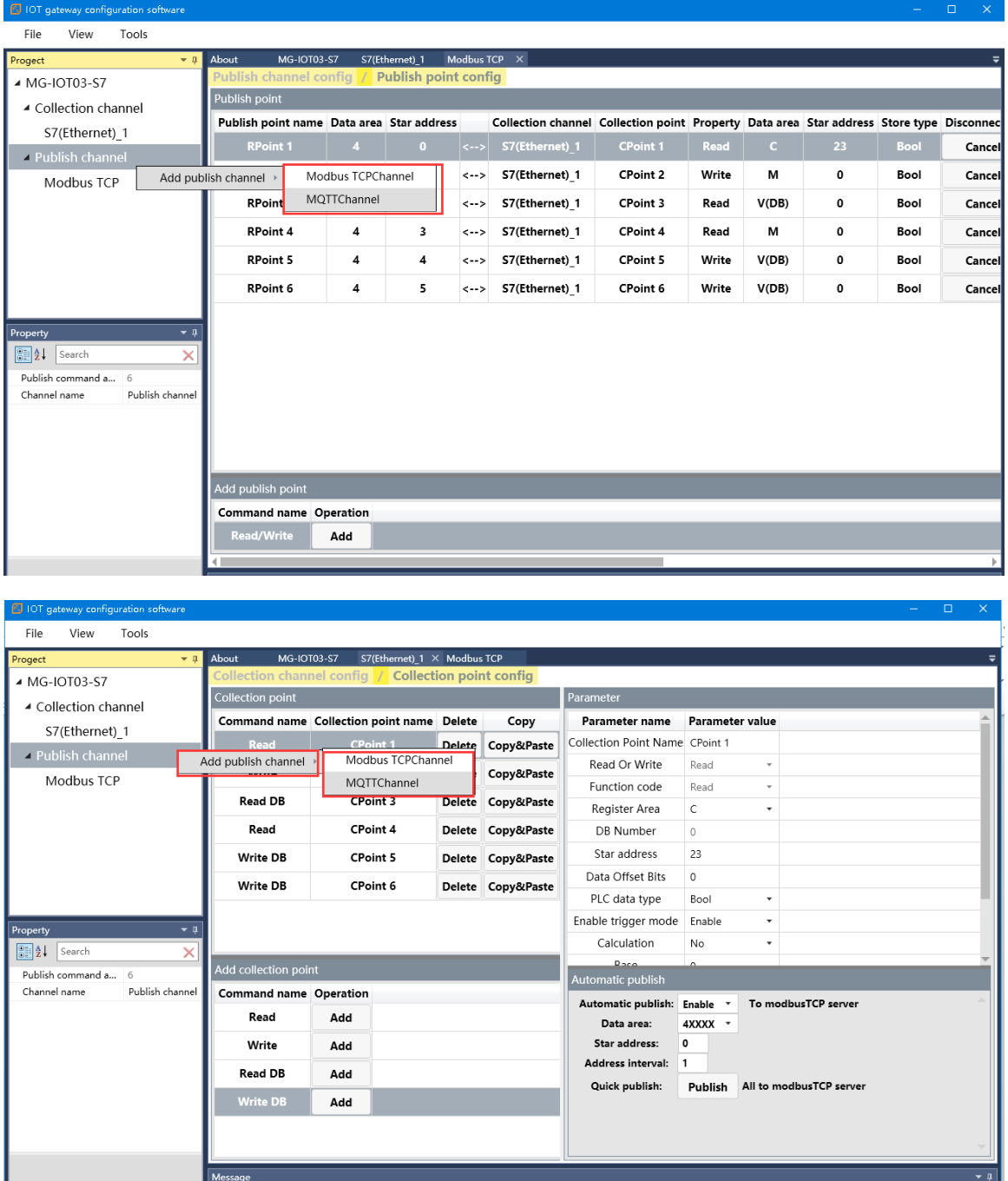

 $\overline{\phantom{a}}$  Mess

#### <span id="page-14-0"></span>**3.2.2.1 Manual Modbus TCP channel configuration**

Click Modbus TCP channel, Modbus TCP server parameters can be configured, port number default 502, watchdog enable or disable, and watchdog time.

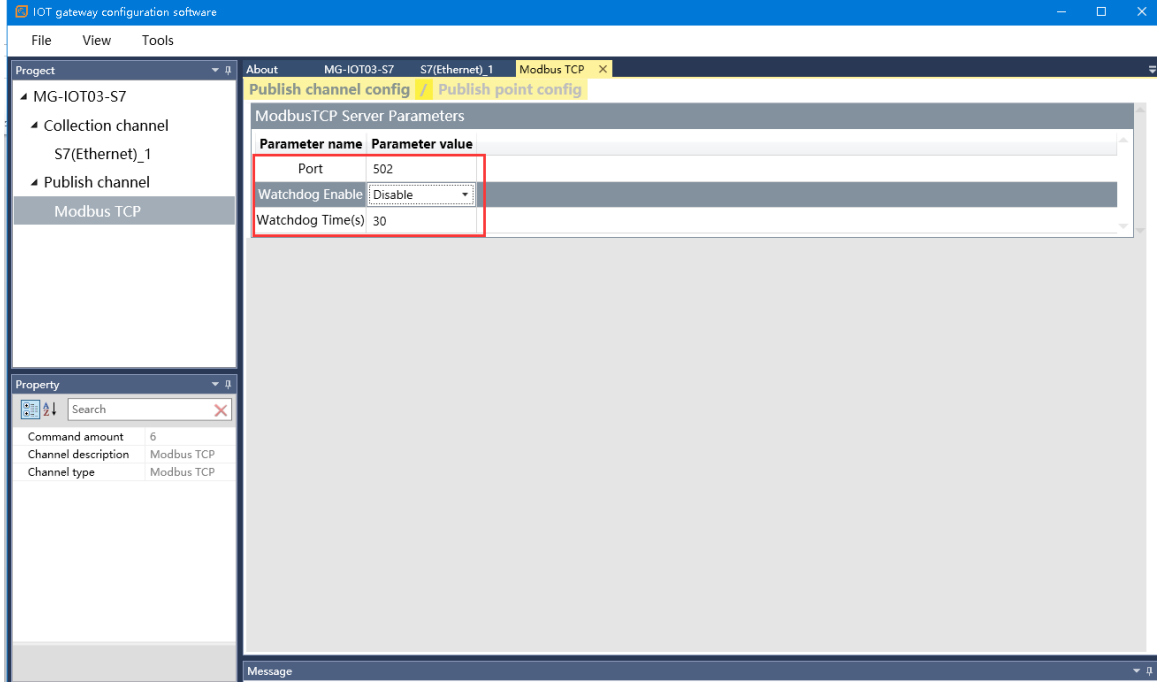

Click "Configure Publish Point" and select "Add read and write command" in the "Add Publish point" bar. Configuring the publishing point name, Modbus register area, and starting address in the Parameters column. Then select the associated collection channel, the collection point, and click the associated point. Figure: Add a read command, release point name is RPoint 1, publish to 40001 address, collect CPoint 1 data from PLC.

#### File View Tools MG-IOT03-S7 S7(Ethernet) 1 Modbus TCP / Publish noint config ▲ MG-IOT03-S7 Pub ish point Parameter ▲ Collection channel **Collection channel Collection point** Publish point name Data area Star address Parameter name Parameter value S7(Ethernet)\_1 Point Name<sup>2</sup> RPoint 2 **RPoint 1**  $\overline{\mathbf{A}}$  $\overline{\bullet}$ S7(Ethernet) 1 CPoint 1  $\leftrightarrow$ ▲ Publish channel Register Area 4XXXX RPoint 2 S7(Ethernet) 1 CPoint 2 Modbus TCP RPoint 3  $\overline{4}$  $\overline{2}$  $\sqrt{-2}$ S7(Ethernet)\_1 CPoint 3 4 RPoint 4  $\overline{\mathbf{4}}$  $\overline{\mathbf{3}}$ S7(Ethernet) 1 CPoint 4  $\leftrightarrow$  $\overline{4}$  $\overline{4}$ S7(Ethernet) 1 **RPoint 5** æ CPoint 5 S<sup>7</sup>Ethernet) 1 RPoint 6  $\overline{\mathbf{A}}$ 5 CPoint 6  $\left| \right.$ RPoint 7  $\pmb{0}$  $\pmb{\mathsf{o}}$  $\leftrightarrow$ erty  $\boxed{\frac{1}{\frac{1}{2}}\frac{1}{2}}$  Search Command amount Modbus TCP Channel description Channel type Modbus TCP Add publish point Command name Operation  $\operatorname{\mathsf{Add}}$ Collection channel: S7(Ethernet) 1 -Collection point: Read CPoint 1 v Relation: Relation

#### od<sup>.</sup>t Sichuan Odot Automation System Co., Ltd

#### <span id="page-15-0"></span>**3.2.2.2 MQTT channel configuration**

Click the MQTT channel, and MQTT can be configured to publish channel parameters, including MQTT Sever parameter, Device parameter, and Communication parameter.

1. MQTT Sever Parameter

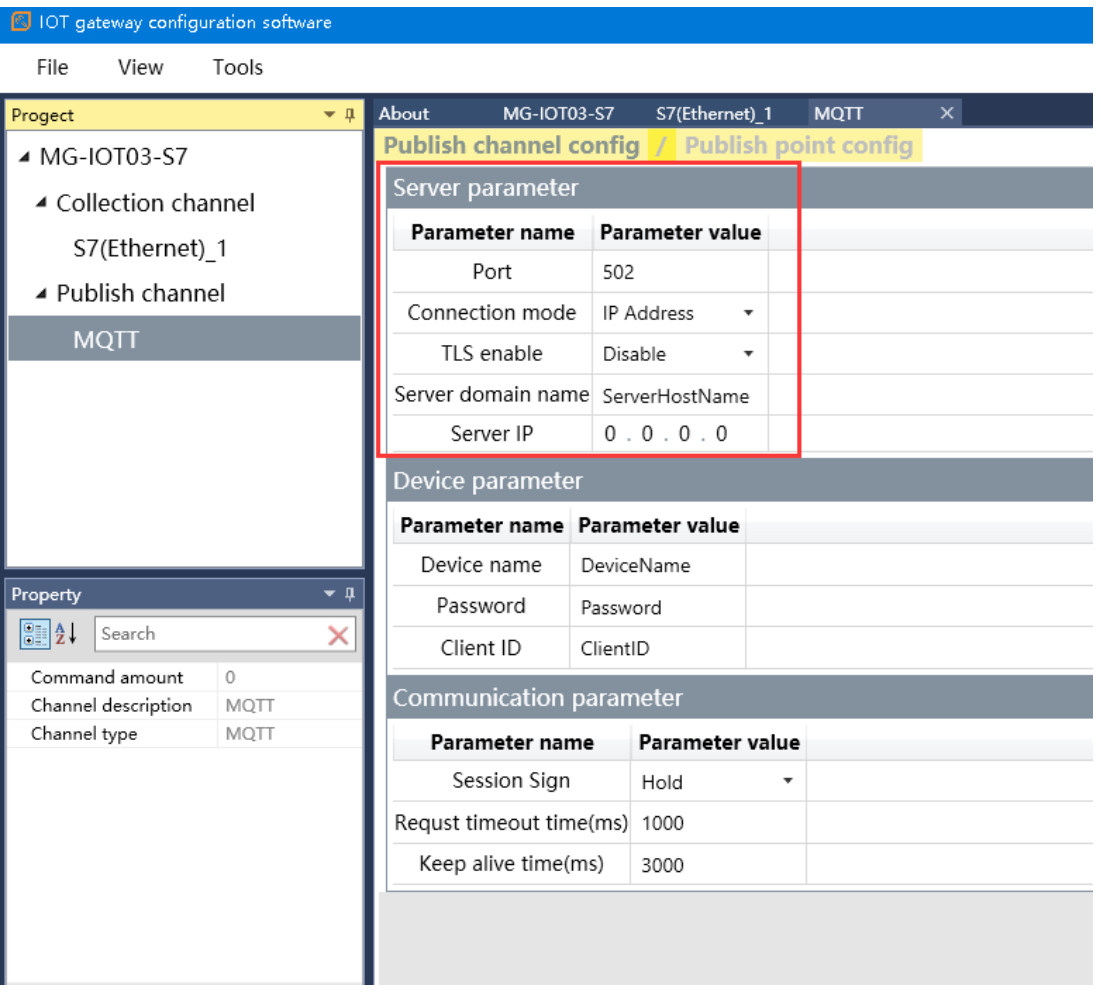

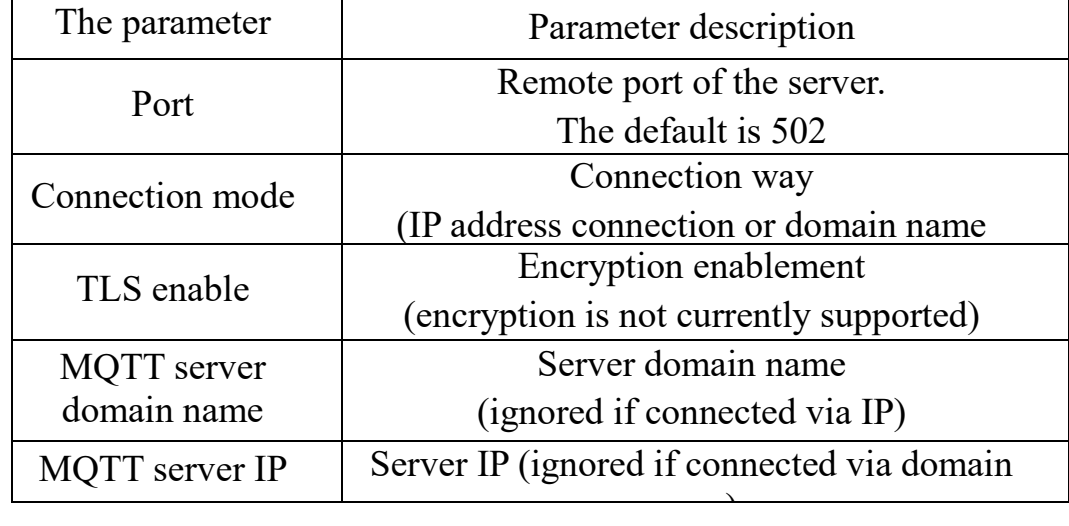

2. Device parameter

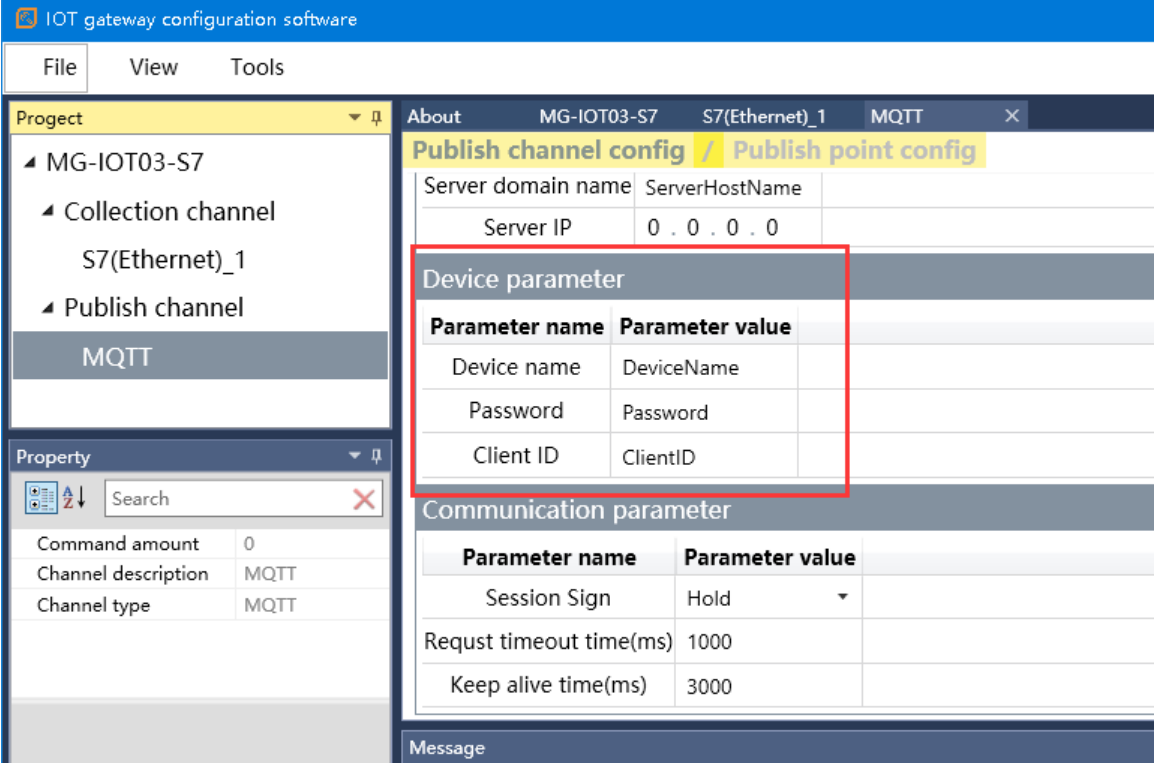

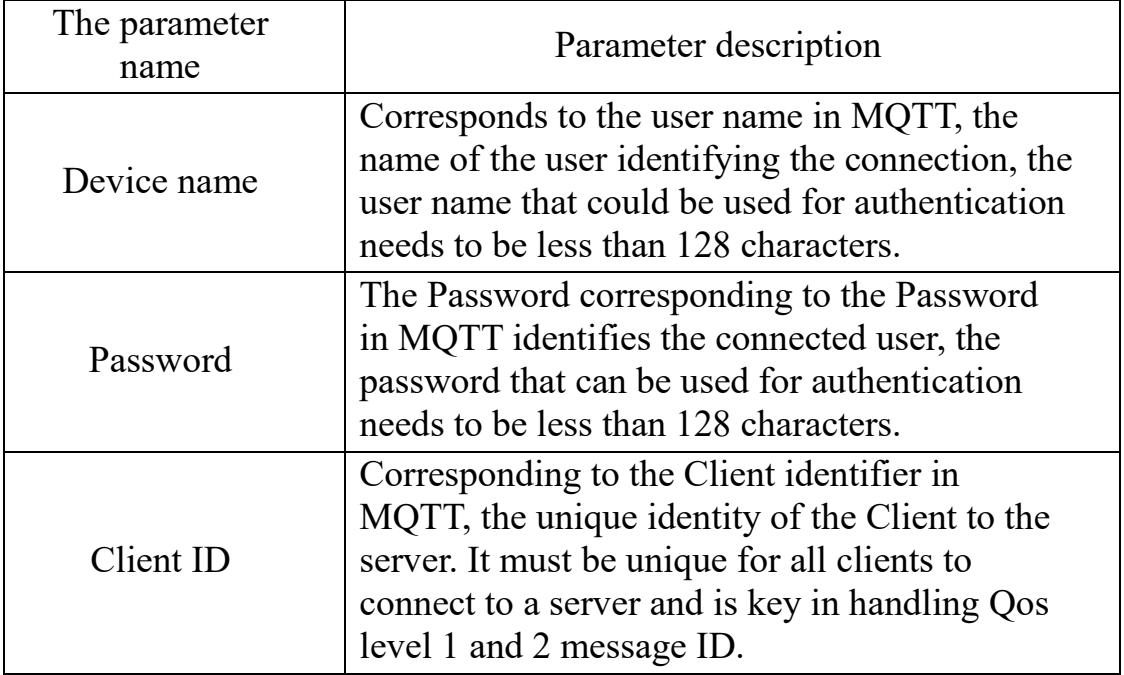

# 3. Communication parameter

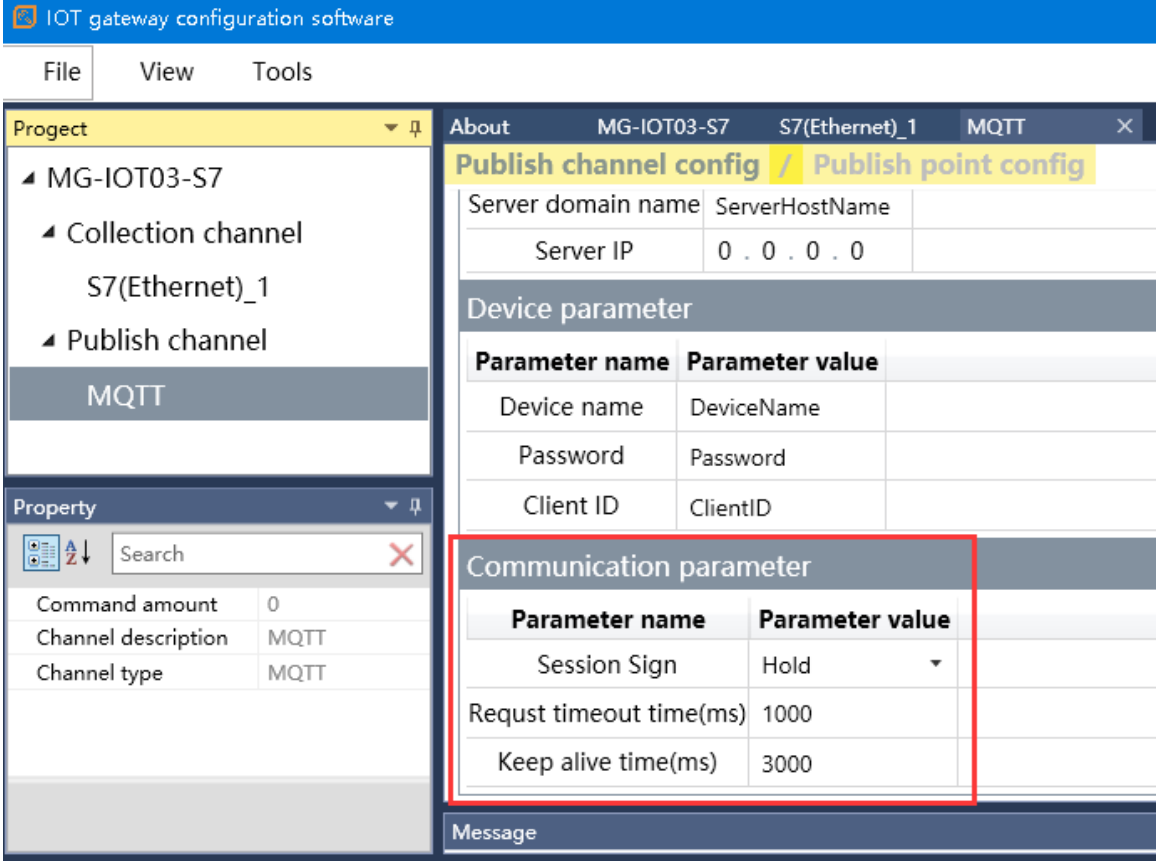

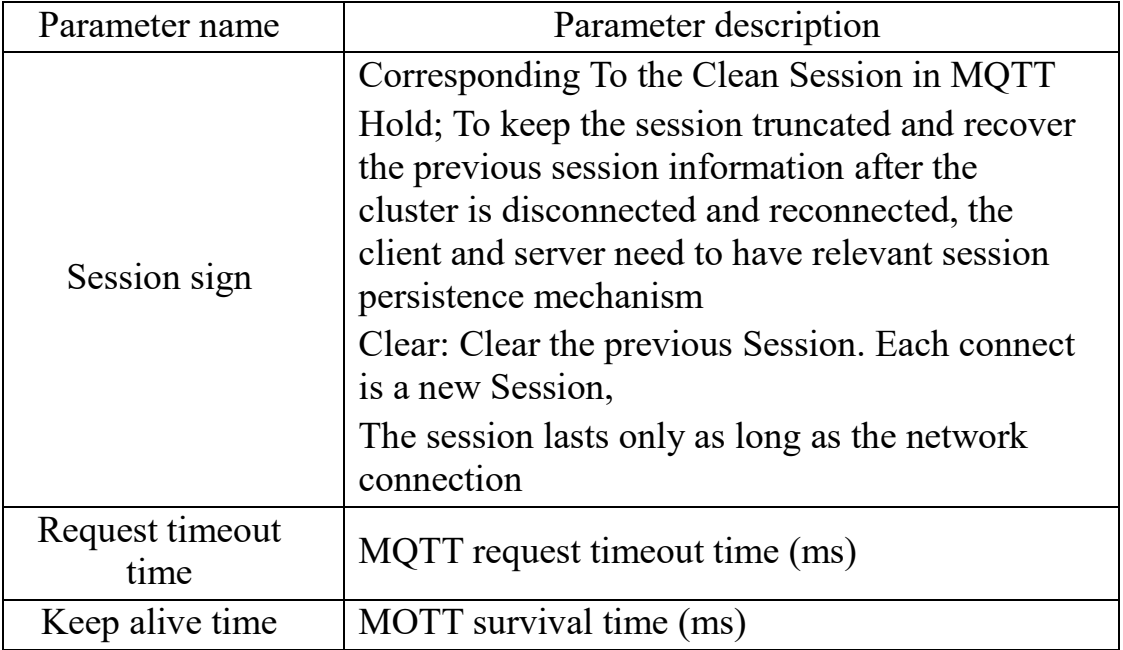

Click "Publish Point Config" and select the command in the "Add publish Point" bar to add. The type of command added is optional: MQTT Subscribe /MQTT Publish.

#### 1. MQTT Publish parameter configuration

Configure the published parameters in the parameter list

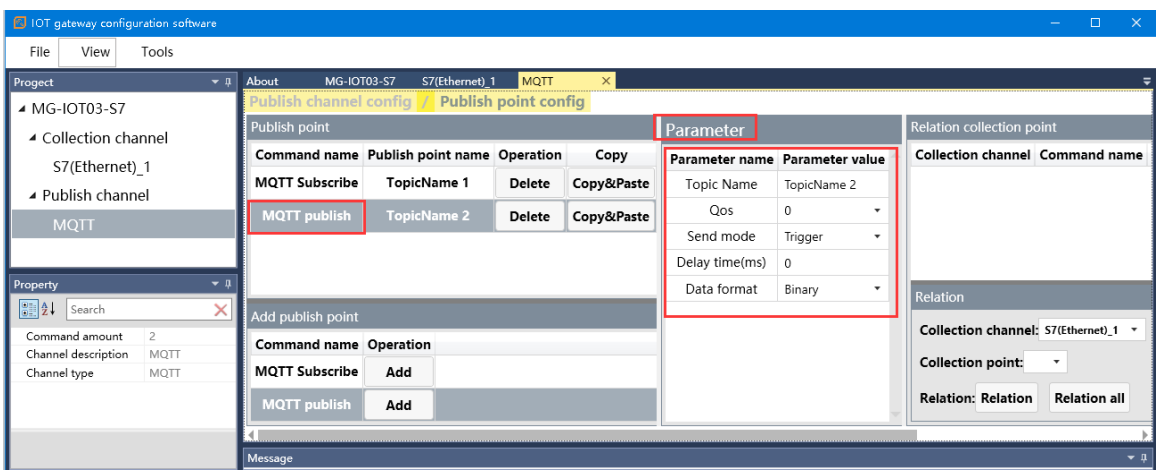

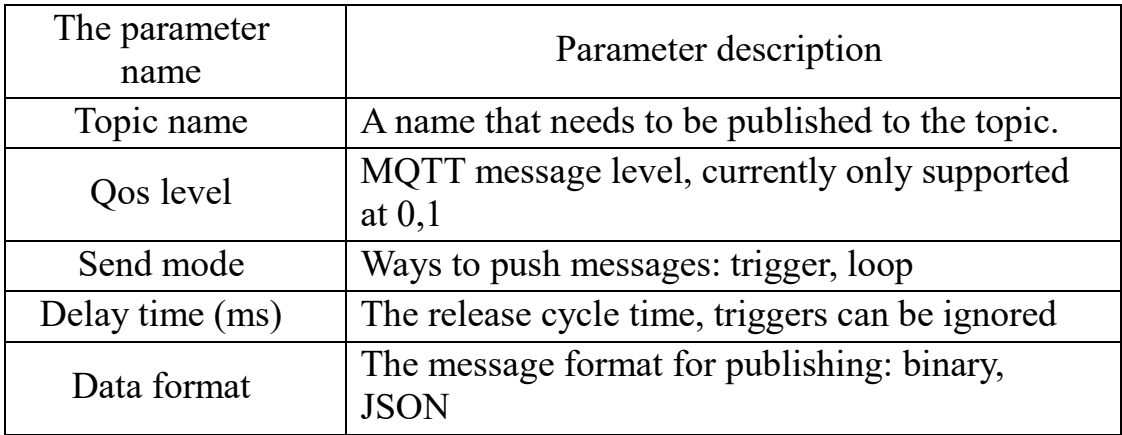

2. MQTT subscription parameter configuration

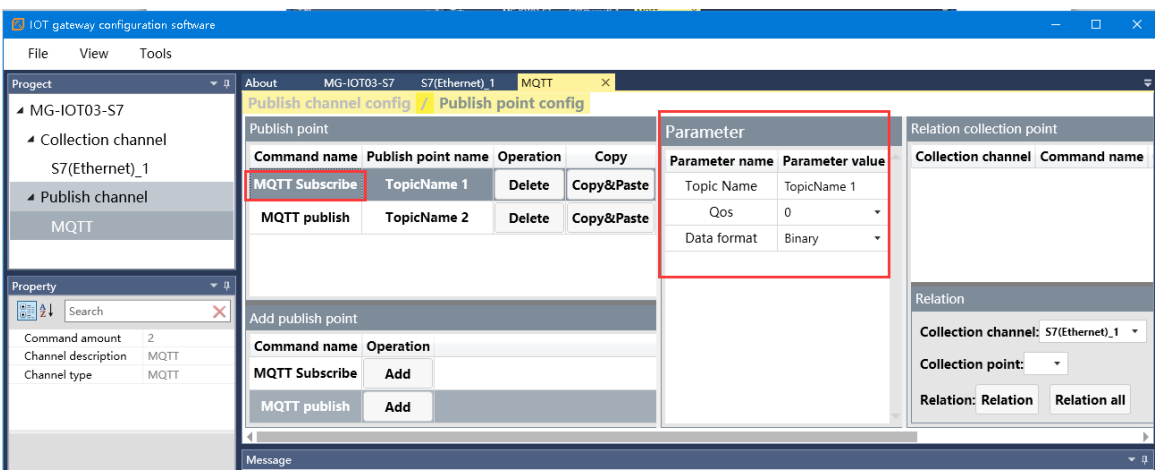

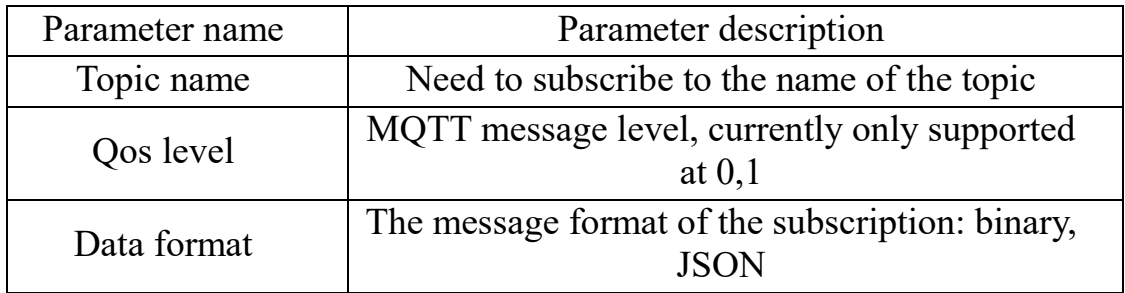

After the MQTT publish and subscribe parameter is set, it can be independently associated with collection, or all collection points can be associated with one click.

#### <span id="page-20-0"></span>**3.3 configuration file**

After you have configured all the collection and distribution points, right-click MG-IOT03 and choose to download the configuration to the gateway.

http:// www.odotautomation.com 21 / 24 TEL: +86-0816-2538289 You can also choose to upload, import, and export configurations. When uploading and importing the configuration, you need to first create an MG-IOT03 project. If the download fails, please check whether the COMPUTER IP address and the gateway IP address are in the same network segment, and check whether the gateway IP address is set correctly. If you forget the

gateway IP address, you can reset the gateway by using the reset key. After reset, the gateway IP address is the default factory IP address.

Note: Make sure that the computer and gateway are in the same network segment when downloading and uploading.

#### <span id="page-21-0"></span>**3.4 Modbus Poll software testing**

Please open the MODBUS POLL software, select the Connection/ Connect menu, and select Modbus TCP/IP input gateway IP address 192.168.1.100, Server Port For 502, click the OK button.

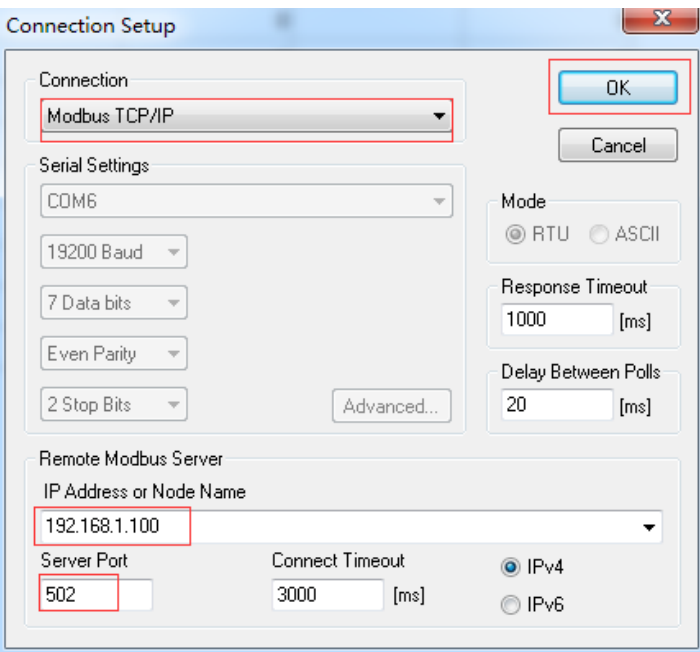

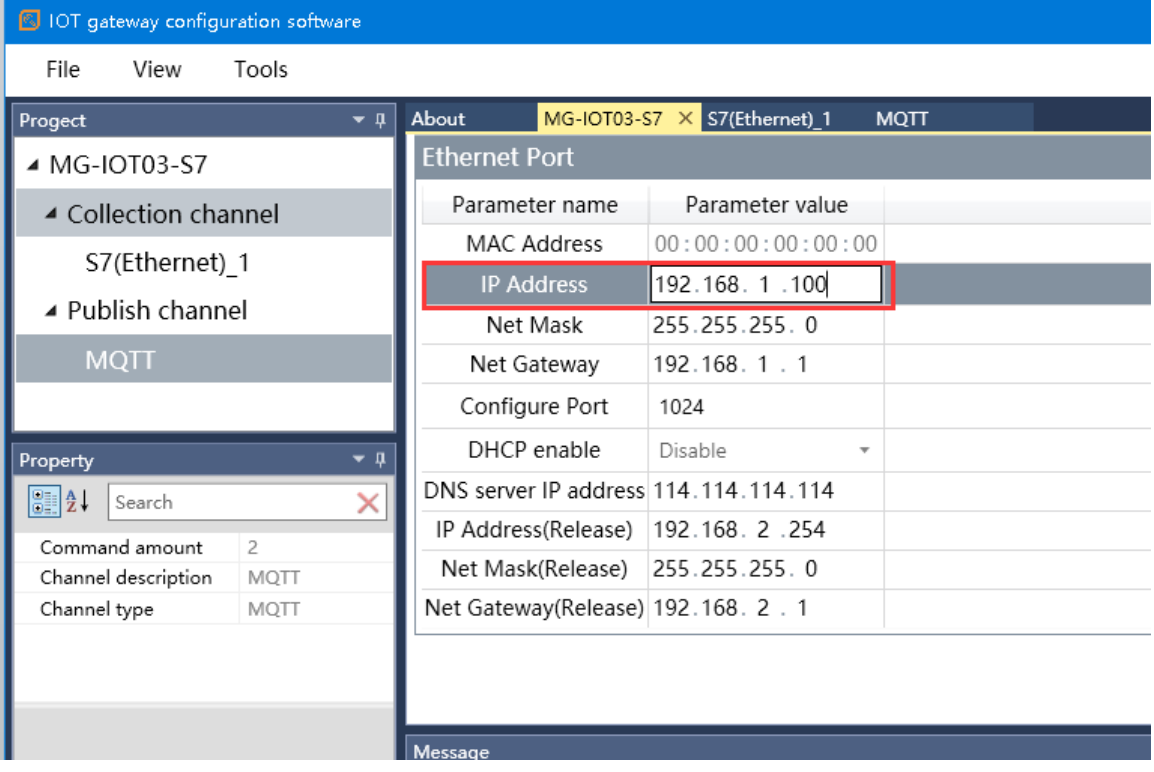

Select Step/Read/Write Definition, select function code 03, and click OK.

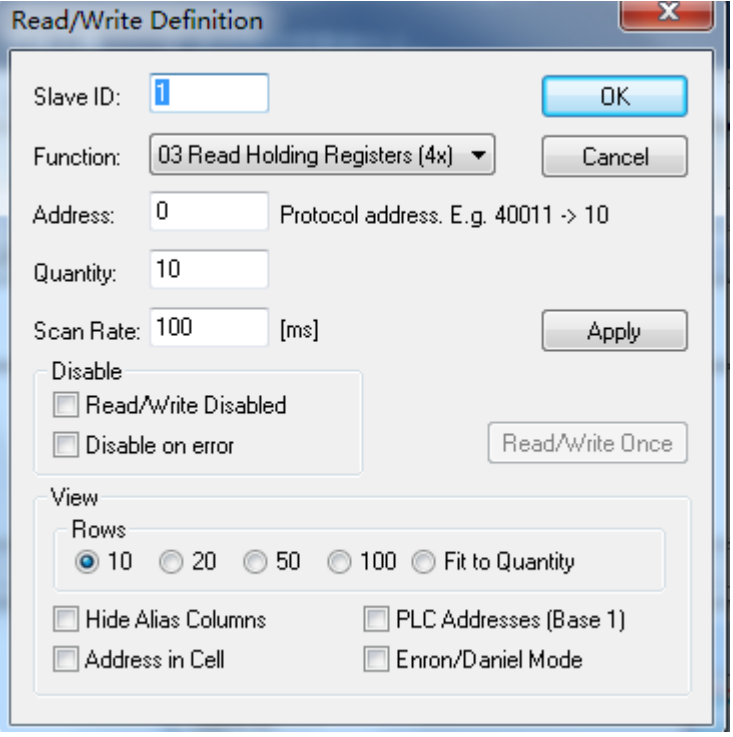

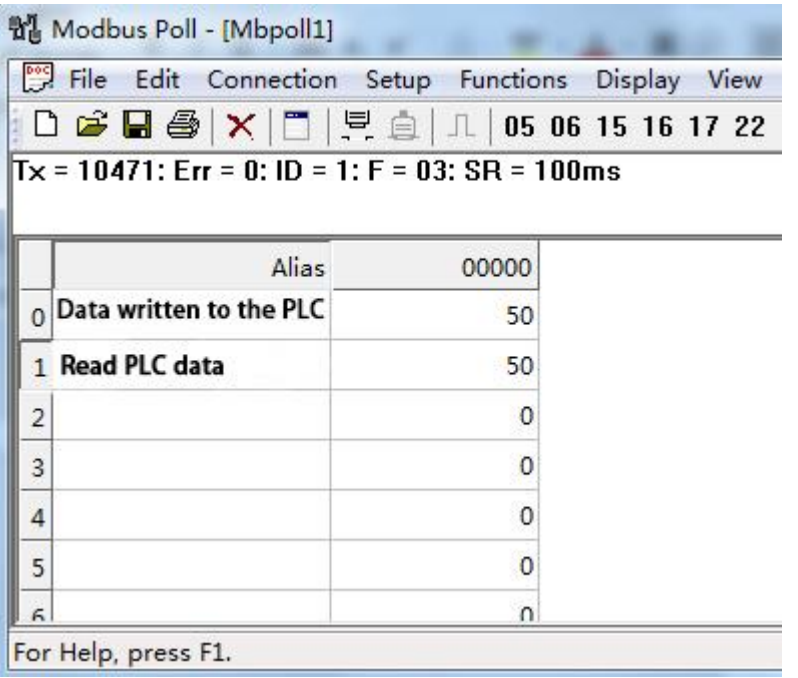

#### **Odot Automation System Co., Ltd.**

Add: No.6 Hongsheng Road, Hi-Tech District, Mianyang, Sichuan, China.

**\_\_\_\_\_\_\_\_\_\_\_\_\_\_\_\_\_\_\_\_\_\_\_\_\_\_\_\_\_\_\_\_\_\_\_\_\_\_\_\_\_\_\_\_\_\_\_\_\_\_\_\_\_\_\_\_\_**

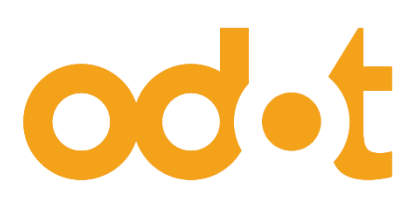

 Tel: +86-0816-2538289 Zip Code: 621000 Email:sales@odotautomation.com Web: www.odotautomation.com